# Guide

## **Använda en dator med Windows för enkel utveckling**

För att du ska kunna göra enkel utveckling av HTML-sidor och Javascript mm på en dator med operativsystemet Windows så behöver du ha några få färdigheter och inställningar på plats:

- Du måste kunna hitta och starta **Utforskaren**.
- Du måste ha gjort en inställning i **Utforskaren** så att filnamnens ändelse (efter sista punkten) alltid visas.
- Du måste kunna hitta och starta **Anteckningar** (Notepad).
- Du måste kunna öppna en fil i **Utforskaren** med **Anteckningar** eller en installerad webbläsare

## **Hitta och starta Utforskaren**

Enklaste sättet att starta **Utforskaren** är via snabbtangenter: Håll ner "Windows-knappen" ( $\blacktriangle$ ) och tryck e-tangenten.

Ett annat sätt är att klicka på Start längst ner till vänster och sedan välja "Dokument". Då startar **Utforskaren** och innehållet i mappen "Dokument" visas.

# **Säkerställ att ändelser på filnamn visas i Utforskaren**

### **Windows 8**

I **Utforskaren** i Windows 8 klickar du på fliken "Visa" och markerar rutan "Filnamnstillägg".

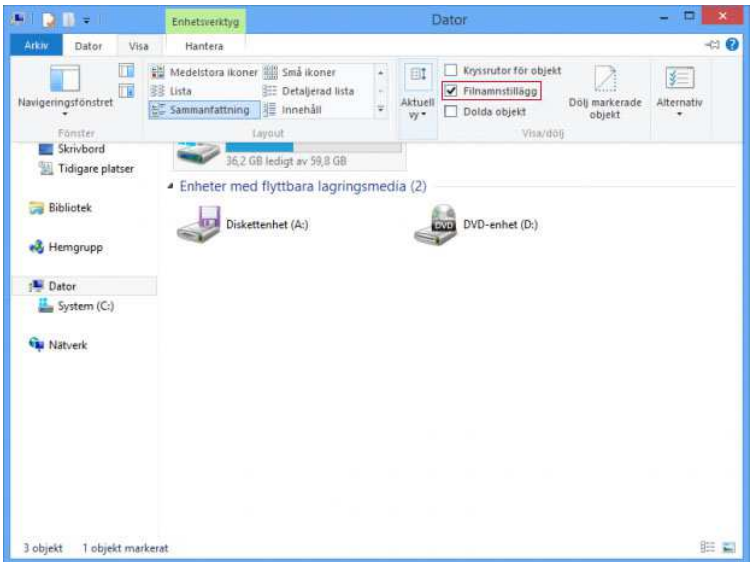

#### **Windows 7**

I **Utforskaren** i Windows 7 klickar du på menyvalet "Ordna" och väljer "Mapp och sökalternativ". Då visas ett pop-up fönster där du under fliken "Visning" säkerställer att alternativet "Dölj filnamnstillägg för kända filtyper" **inte** är markerat.

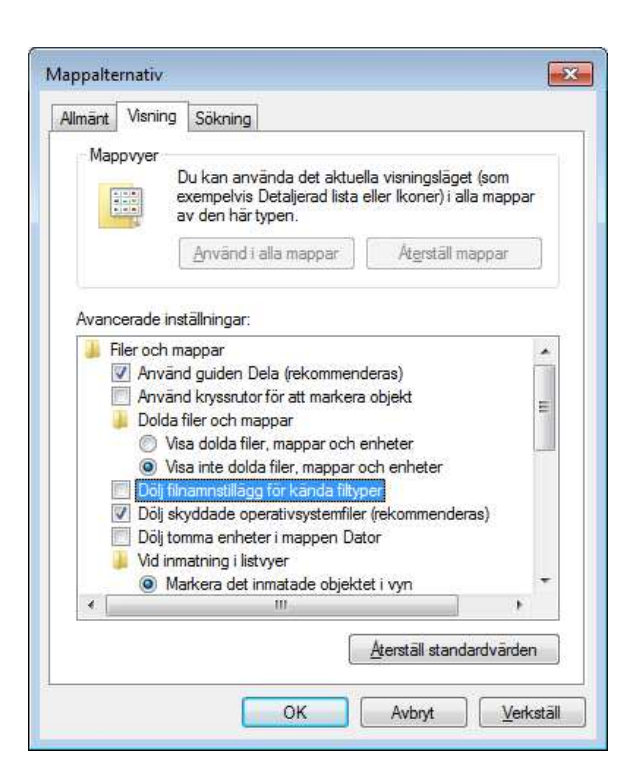

# **Hitta och starta Anteckningar (Notepad)**

## **Windows 7**

Klicka på start och skriv "anteckningar" i sökrutan längst ner. Välj sedan applikationen Anteckningar som visas i sökresultatet.

### **Windows 8**

I Windows 8 hittar du Anteckningar bland apparna där du klickar på den för att starta.

# **Öppna en fil i Utforskaren med Anteckningar**

Om du i **Utforskaren** vill öppna en fil, t.ex. en HTML- eller Javascript-fil, för att redigera den med **Anteckningar** så högerklickar du på filen och väljer sedan "Öppna med…". Då visas en lista med applikationer som du kan öppna filen med. Välj **Anteckningar**.

Om anteckningar inte finns med i listan får du välja att bläddra bland standardprogram tills du hittar Anteckningar. När du gjort detta en gång så kommer **Anteckningar** finnas med i listan nästa gång.

# **Öppna en HTML-fil i Utforskaren med din webbläsare**

Om du ska öppna med din standard webbläsare så dubbelklickar du på filen.

Ska du öppna den med någon annan installerad webbläsare så högerklickar du på filen och väljer "Öppna med…" och sedan väljer du den webbläsare du vill använda.

## **Växla mellan att redigera programkod och testa i webbläsare**

När du kommer igång att programmera så kommer du att vilja testa ofta.

Om du t.ex. i HTML-koden lägger till en ny rubrik så vill du genast se hur det ser ut i din webbapp.

Du gör detta enklast med att öppna filen både i **Anteckningar** och i webbläsaren. När du har gjort din ändring i koden så sparar du filen i **Anteckningar** och växlar över till webbläsaren – vilket du gör enklast genom att hålla nere **Alt** och trycka på **Tab**-tangenten. I webbläsaren så trycker du nu bara på funktionstangent **F5** så laddas sidan om med de ändringar du gjort i koden.

Om något ytterligare behöver justeras i koden så växlar du tillbaka till **Anteckningar** med **Alt-Tab**, gör justeringen, sparar filen, växlar tillbaka till webbläsaren med **Alt-Tab** och trycket **F5** igen!